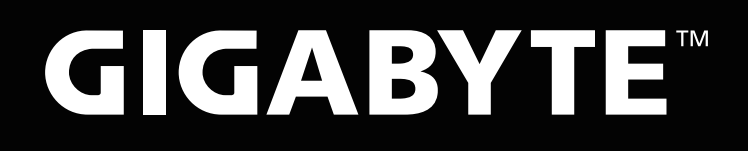

# Control Center

### Quick Start Guide

### **Main Window**

### GIGABYTE Control Center will bring you 6 excellent functions to enjoy with your GIGABYTE laptops.

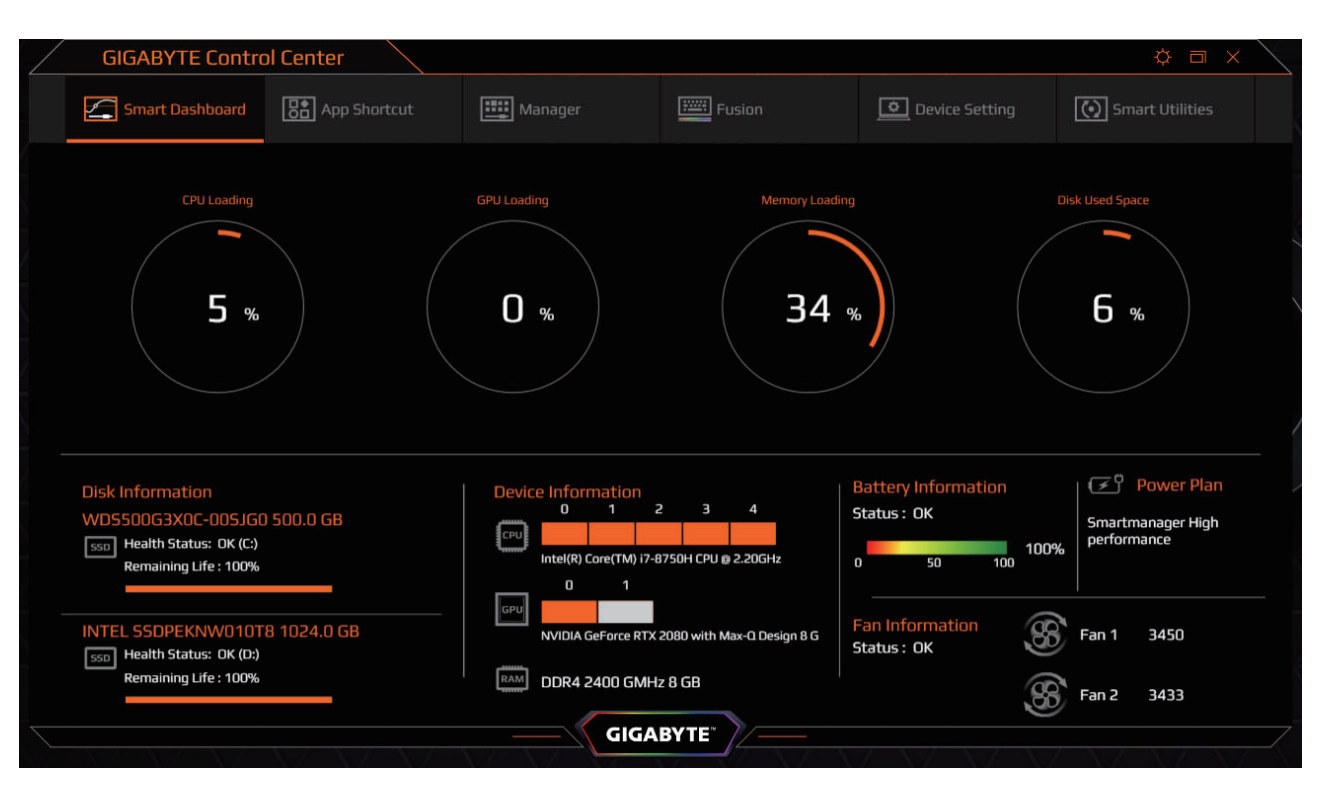

#### ● **Smart Dashboard:**

A real-time digital dashboard with all your system status.

#### ● **App Shortcuts:**

You can easily customize your own APP launcher with App Shortcuts.

#### ● **Manager Console:**

Control all your GIGABYTE specifed Laptop function via the Manager dashboard. Creative the most comfortable environment to fit yourself for all your needs.

#### ● **RGB Fusion:**

A powerful, fully-customizable keyboard is built with your GIGABYTE laptops. You can create your gorgeous RGB light effect and the powerful Macros on your laptop with the Fusion.

#### ● **Device Setting:**

Confgured your Fan activity by yourself! Choose the best pre-loaded fan profle or create your cooling curve with the 15 customizable control points.

#### ● **Smart Utilities:**

Find everything you need for your laptop here. You can update your drivers and firmware, register your laptop, find support via the Smart Utilities.

### **Smart Dashboard**

Get all information you need in one integrated view. Here are what you can find in Smart Dashboard.

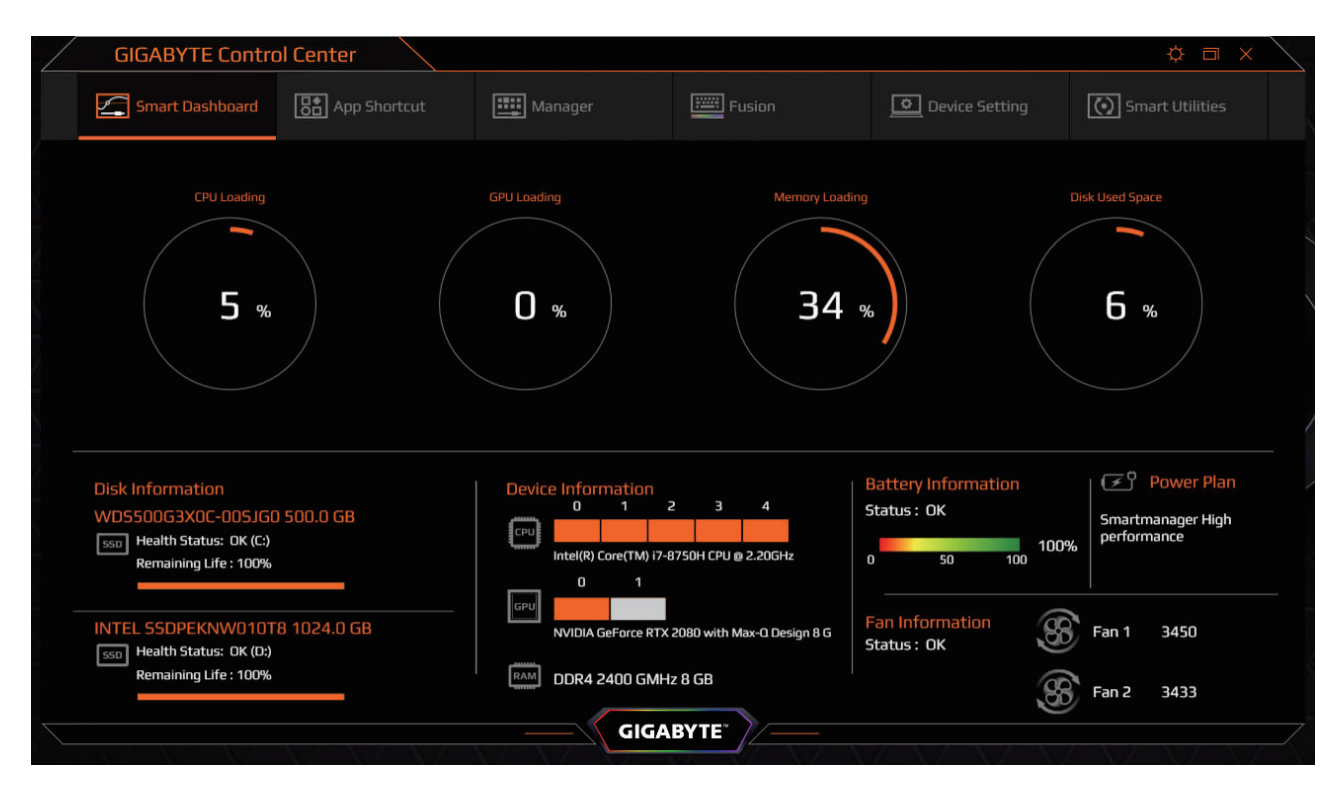

#### ● **Activity Monitor:**

Check the real-time loading of your CPU, GPU, and Memory, also the used space of your system drive via the loading table at once.

#### ● **Information Dashboard:**

Get the correct information of your system components! All the status of system components will be detected periodically by the GIGABYTE Control Center and get back to you in the Information Dashboard. You will know the model name and the related working status in it. Also, it allows you to adjust the performance rating of your CPU and Graphics Controller according to your needs in it.

English 2

### **APP Shortcut**

Let's start to create your own APP launcher! You are able to collect the favorite Application in one single launcher panel with Control Center.

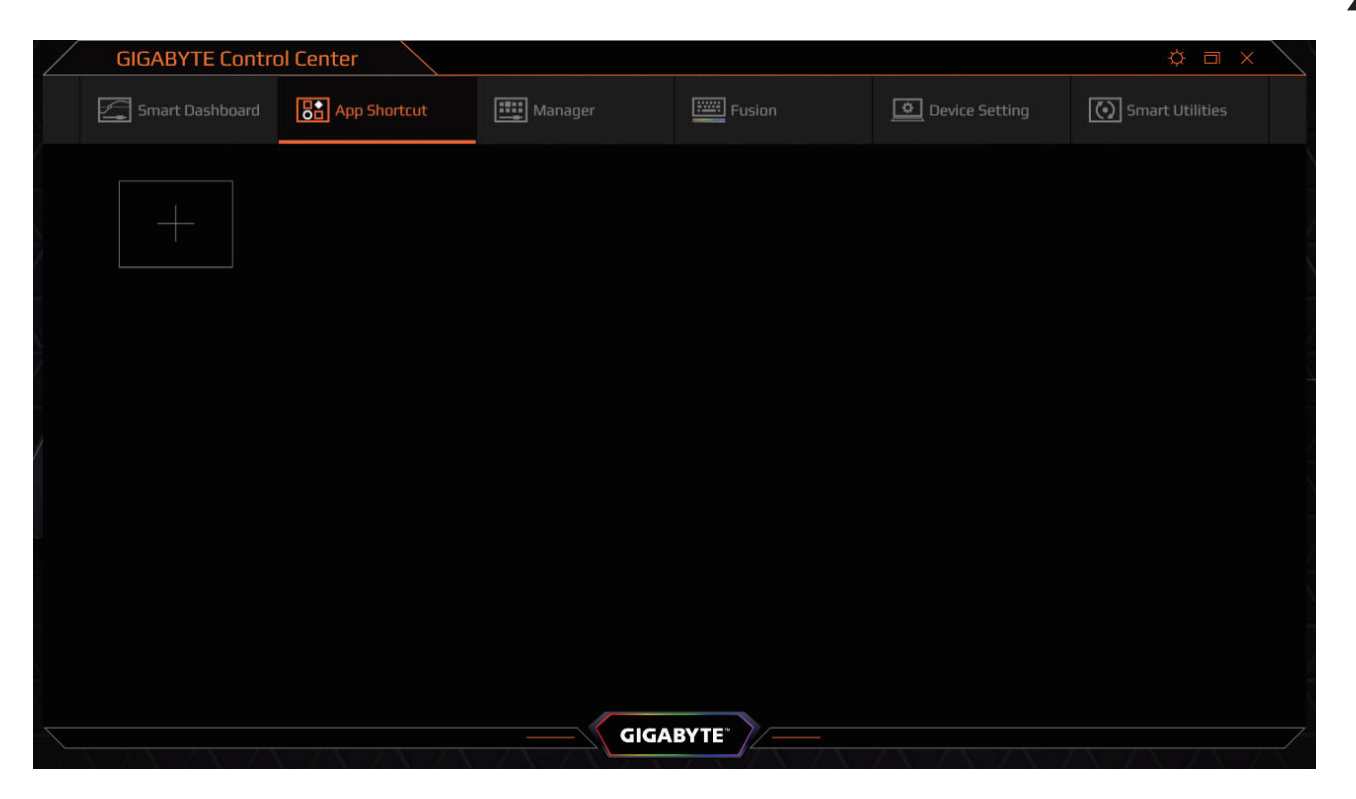

Click on [+] to add the application into the launcher board. Not only the installed applications can be chosen to add into the launcher, but those portable applications can also be added in to let you access them quickly.

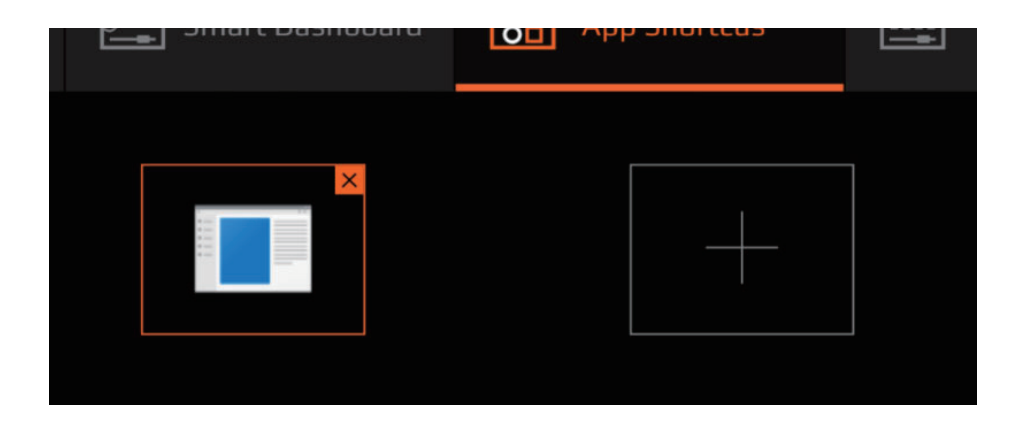

Wanna remove the existing one from the launcher? It's easy too. Move your mouse cursor to the right-upper corner of the shortcut, one simple click on the [X], then you can remove it from the launcher.

3

English

### **Manager Console**

English

4

GIGABYTE Control Center will bring you 6 excellent functions to enjoy with your GIGABYTE laptops.

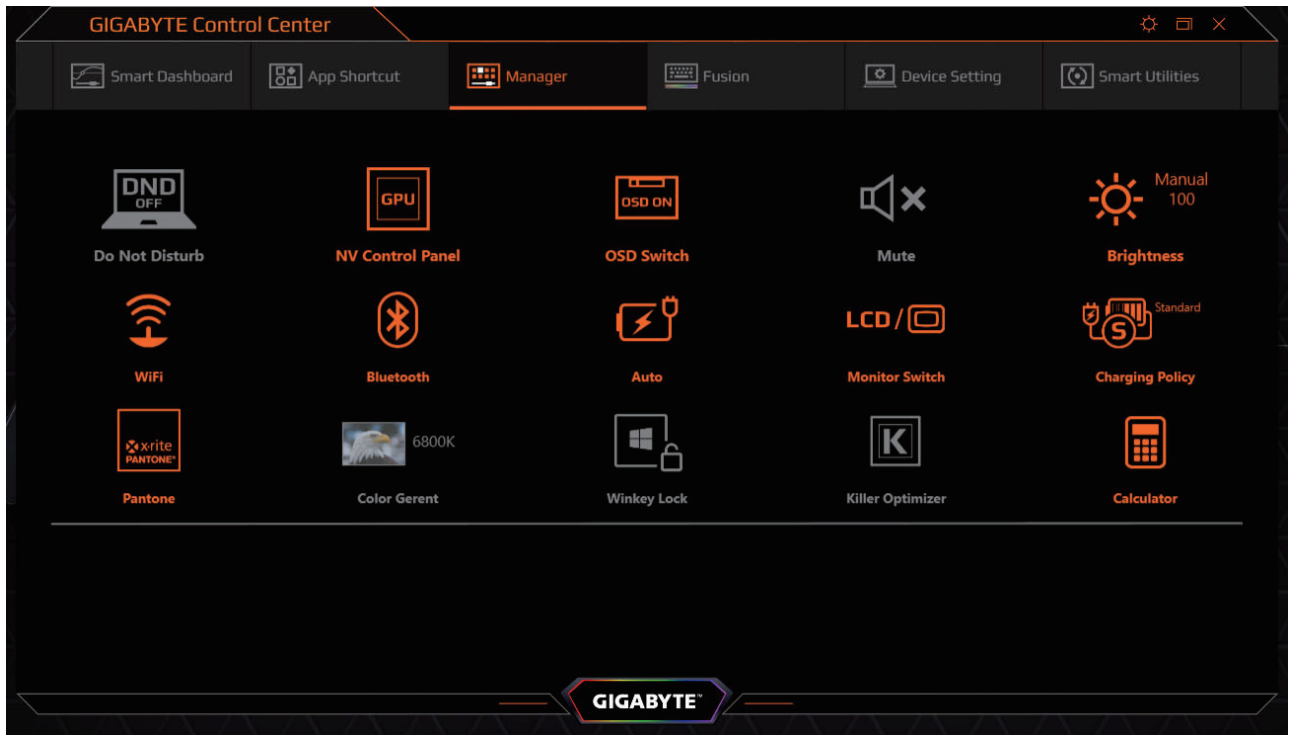

- − Have no idea about the convenience functions that GIGABYTE design on the laptop for you? Just try the Manager Console. You can control everything that GIGABYTE designed for your needs here.
- − Adjust the volume or brightness, choose a power plan, enable the accurate Pantone Color, or pick your favorite color temperature, you can modify everything to build your customized environment.
- − If you have no idea how to launch the Graphics Control utility or the Network bandwidth manager, here they are! Click on the icon to launch them.

### **RGB Fusion**

Let's introduce the most powerful programmable keyboard for you. You are able to assign splendidly RGB backlight and make your customized Macro by your will to every single key. In some specifed models, you can also CREATE some convenient profles for different applications.

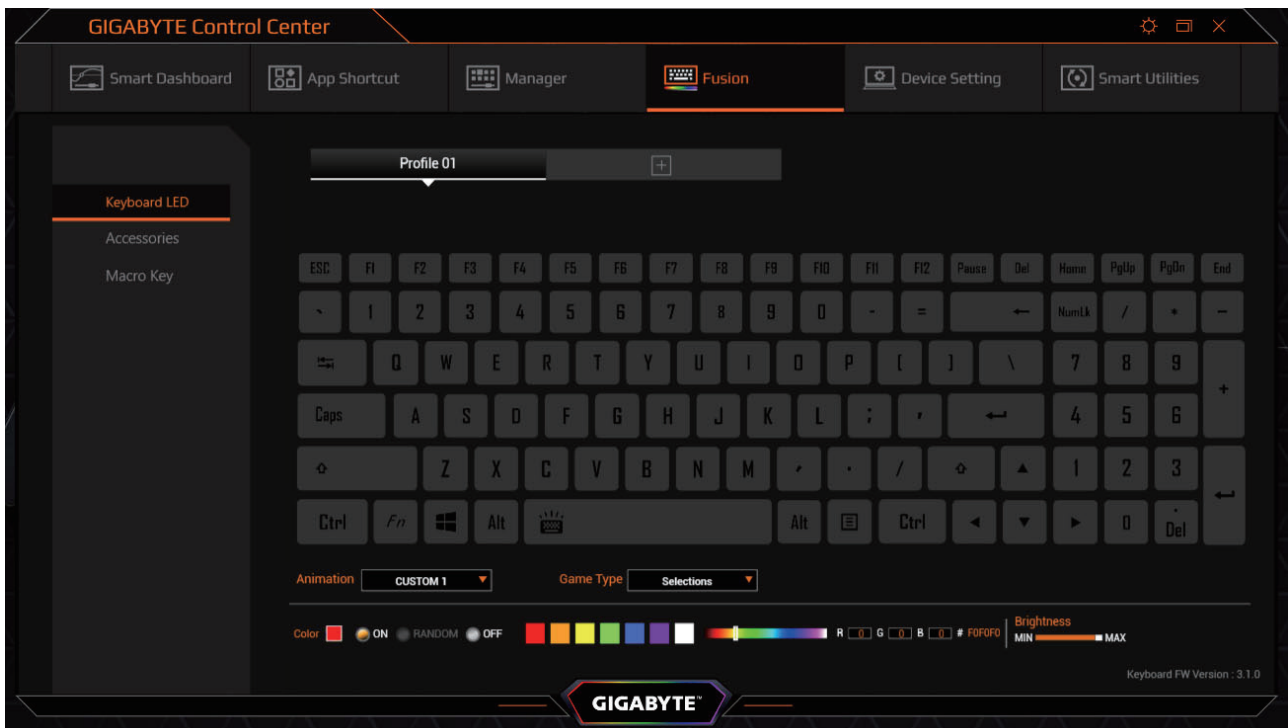

In the Keyboard LED setup panel, you can pick up a LED effect preset or create a customized lighting layout.

Some of the presets have the demi-customizable options like the brightness, moving speed, or the direction You can fnd these options at the bottom of the setup panel.

Now, let's start with the Macro manager.

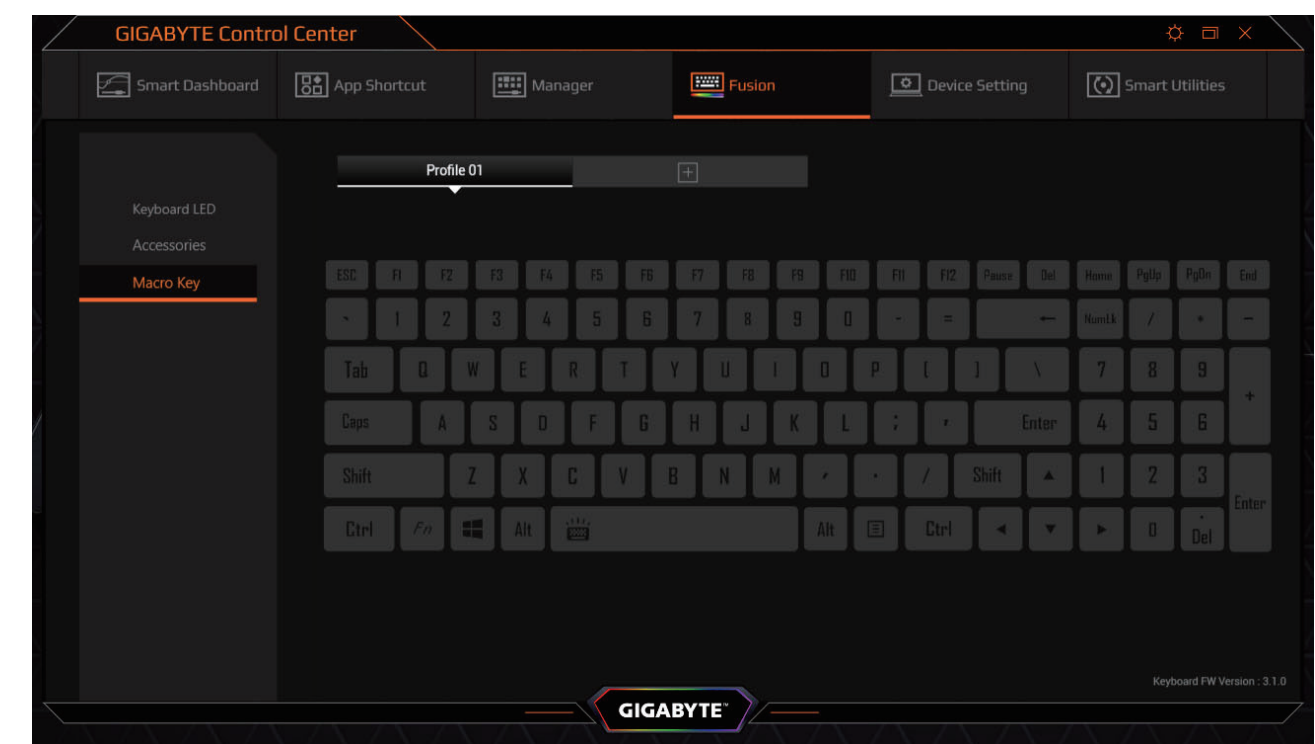

Click "Macro Key" to go to the Macro Manager.

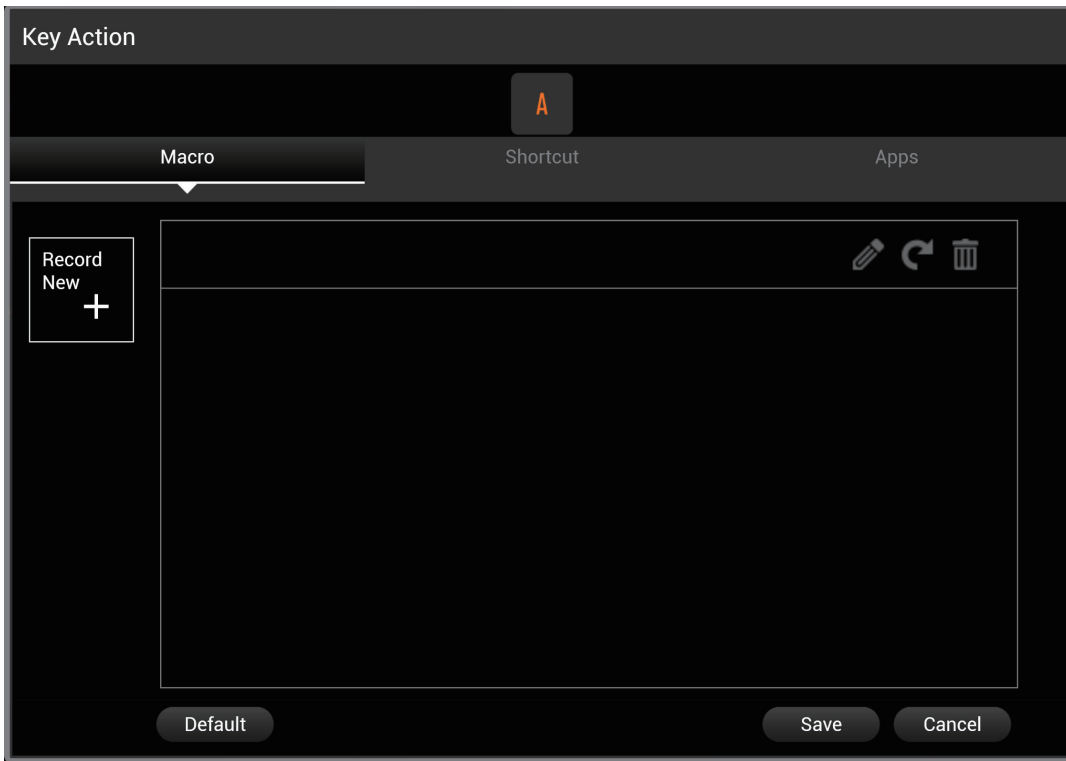

Then click any key to open the Key Action controller.

Click [Record New] to record the operating with multiple actions as your Macro. Click [Save] after completing the recording and exit. Then the Macro will be assigned to the selected key.

### **Device Setting**

GIGABYTE designed the unparalleled thermal control engine for you. None of the laptops in the market can let you control the fan activity in detail like the AORUS and AERO.

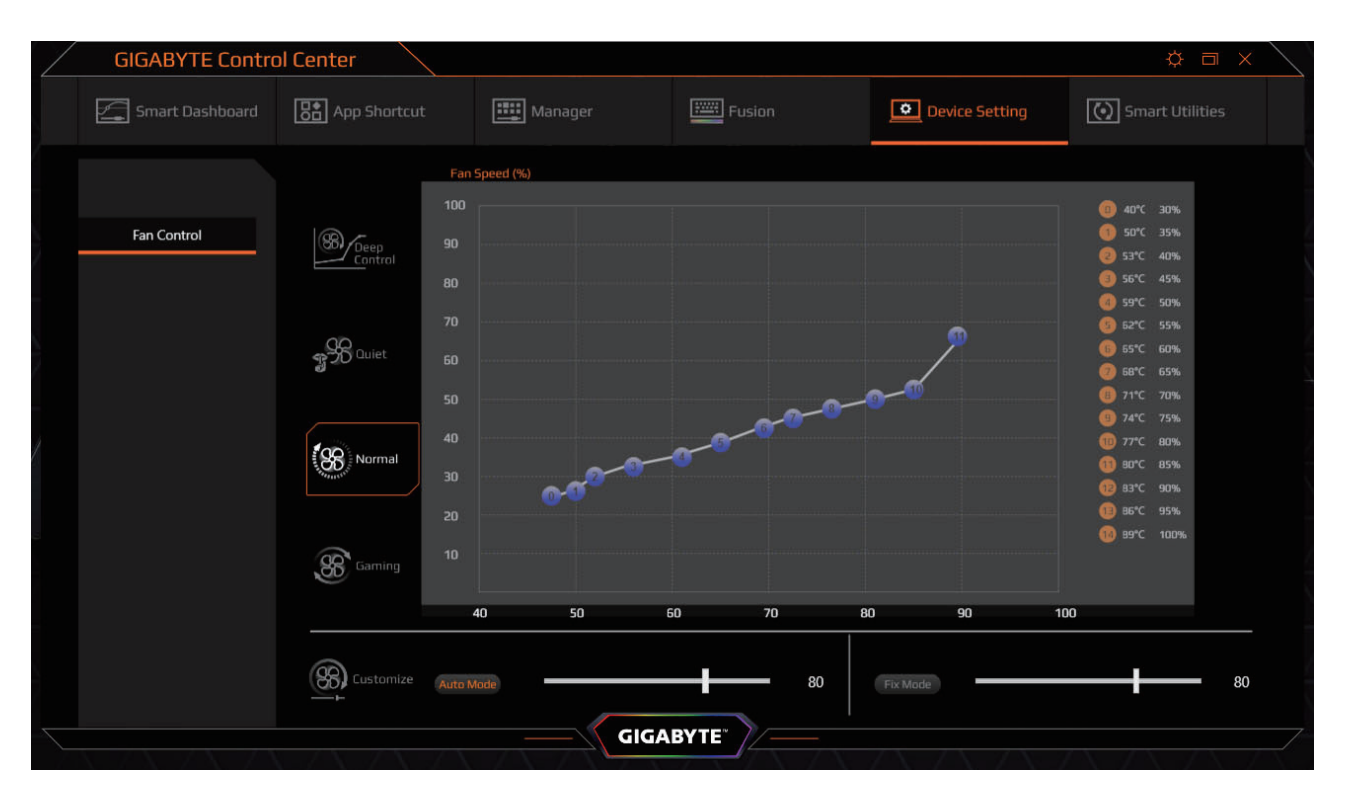

Here are the preloaded Thermal Profles you will get with your GIGABYTE laptops:

- − Normal Mode can ft almost every conditions of your daily usage. Also, it's the default thermal profile of your laptop.
- − However, you may desire for better performance while you are gaming. Obviously, the Gaming profle is prepared for hardcore Gamers like you. The Processor and Graphics will be unleashed for your challenge of achievement.
- − A powerful, fully-customizable keyboard is built with your GIGABYTE laptops. You can create your gorgeous RGB light effect and the powerful Macros on your laptop with the Fusion.
- − Let's switch to the Quiet Mode for not to be disturbed by the sound of the fan while watching videos or listening to music. Also, you can use the Customize mode to set the fixed or the maximized speed of the fan.
- − If all these profles are not able to fulfll your needs, let's create your personalized fan table by Deep Control.

English

7

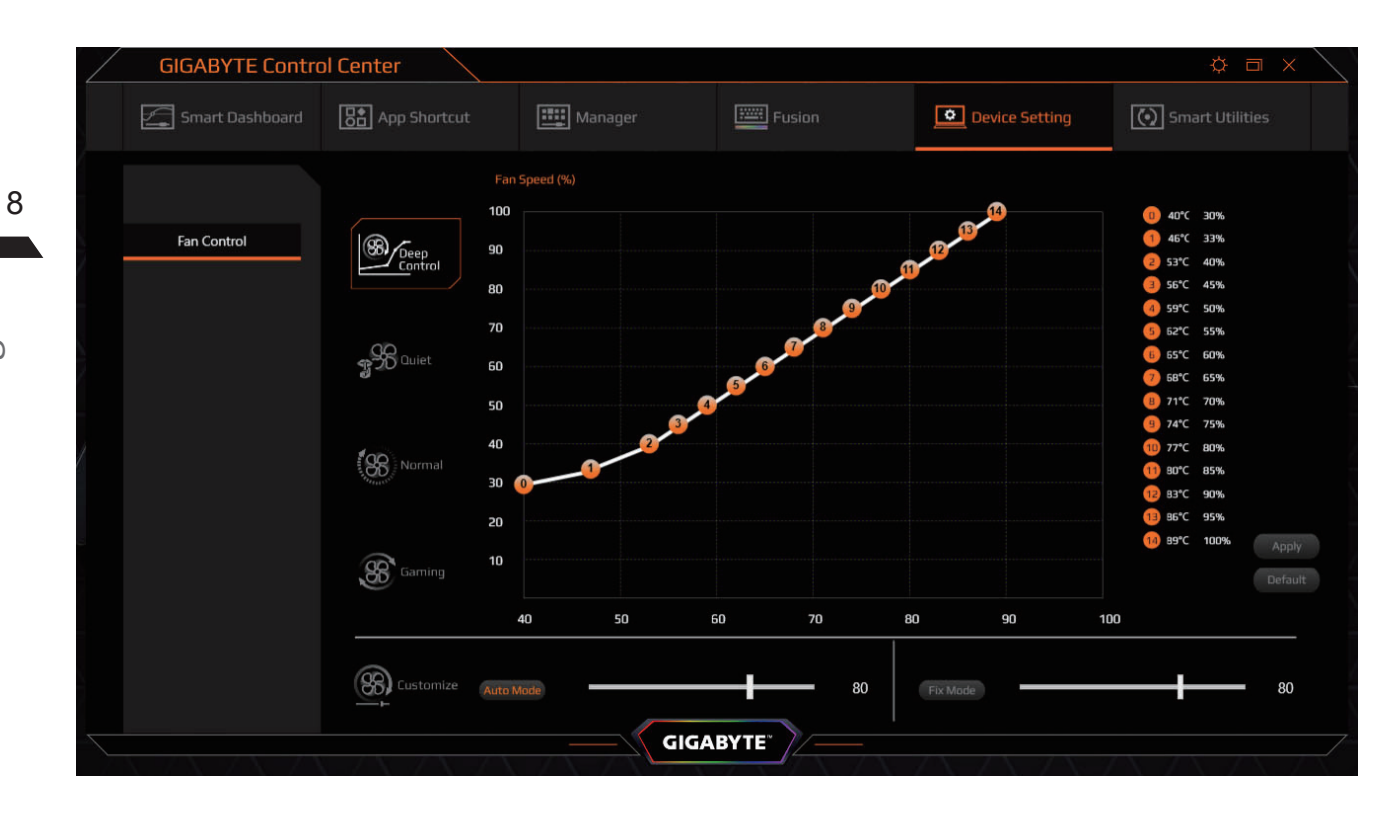

When you get into Deep Control mode, you will get 15 configurable sensing point of the Fan curve. You can drag them to the expected position to assign the different fan speed on every temperature. Remember the rule: the temperature and fan speed should always be equal or higher/faster than the previous point.

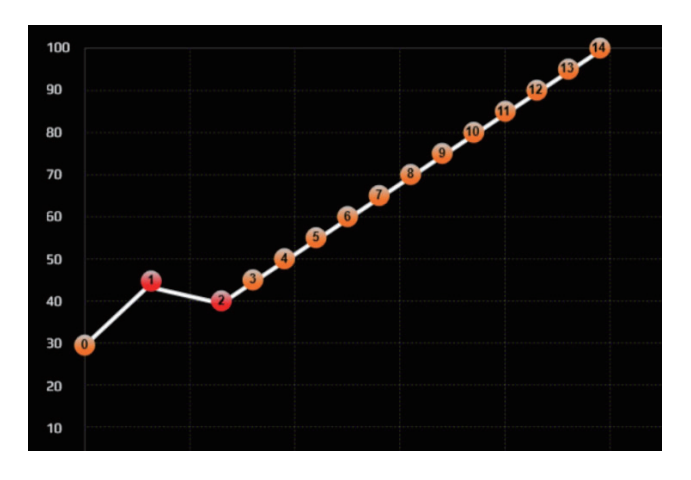

English

For example, let's set the No.1 point to 46˚C and 44% fan speed. The speed is higher than the point No.2. Now you get two points in red color because of it against the rule. You can solve this situation easily by changing the fan speed of point No.1 lower than No. 2.

Finally, click [Apply] button under the list on the right side to save your personalized fan curve after you completed the modifcation.

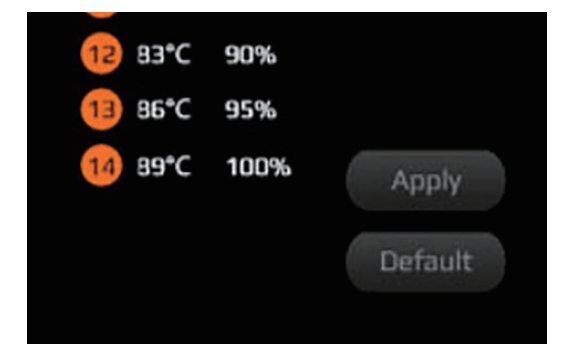

### **Smart Utilities**

Looking for new drivers or wanna create a recovery disc? Please open the Smart Utilities.

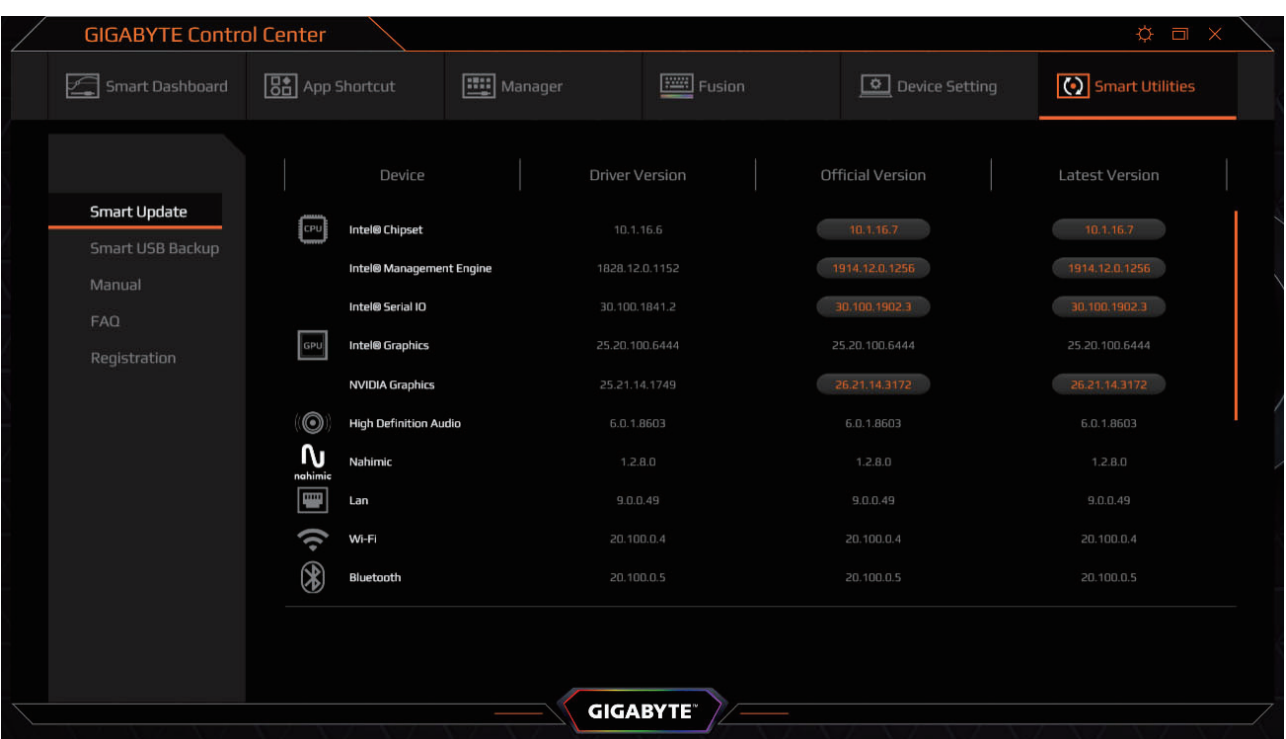

- − Smart Update will be the entrance of the Smart Utilities when you open it. In Smart Update, you will see all installed drivers in the "Driver Version" list. Also, you can find the up to date drivers in "Official Version" and "Latest Version" list.
- − If there is any driver not updated yet, you will see it be highlighted like a clickable button. Simply click on the button to install related drivers with the GIGABYTE SmartInstall Technology.
- − If you want to create the recovery disc of GIGABYTE's pre-installed OS environment, click on Smart USB backup to open the utility.
- − The related instruction of Smart USB backup can be found in e-Manual by clicking the "Manual" in Smart Utilities.
- − If you need any help with using the GIGABYTE laptop, please click the FAQ to get more information from the Official product page.
- − Register your laptop to get the Global warranty service, click the "Registration" to open the registration page.

9

English

## www.gigabyte.com